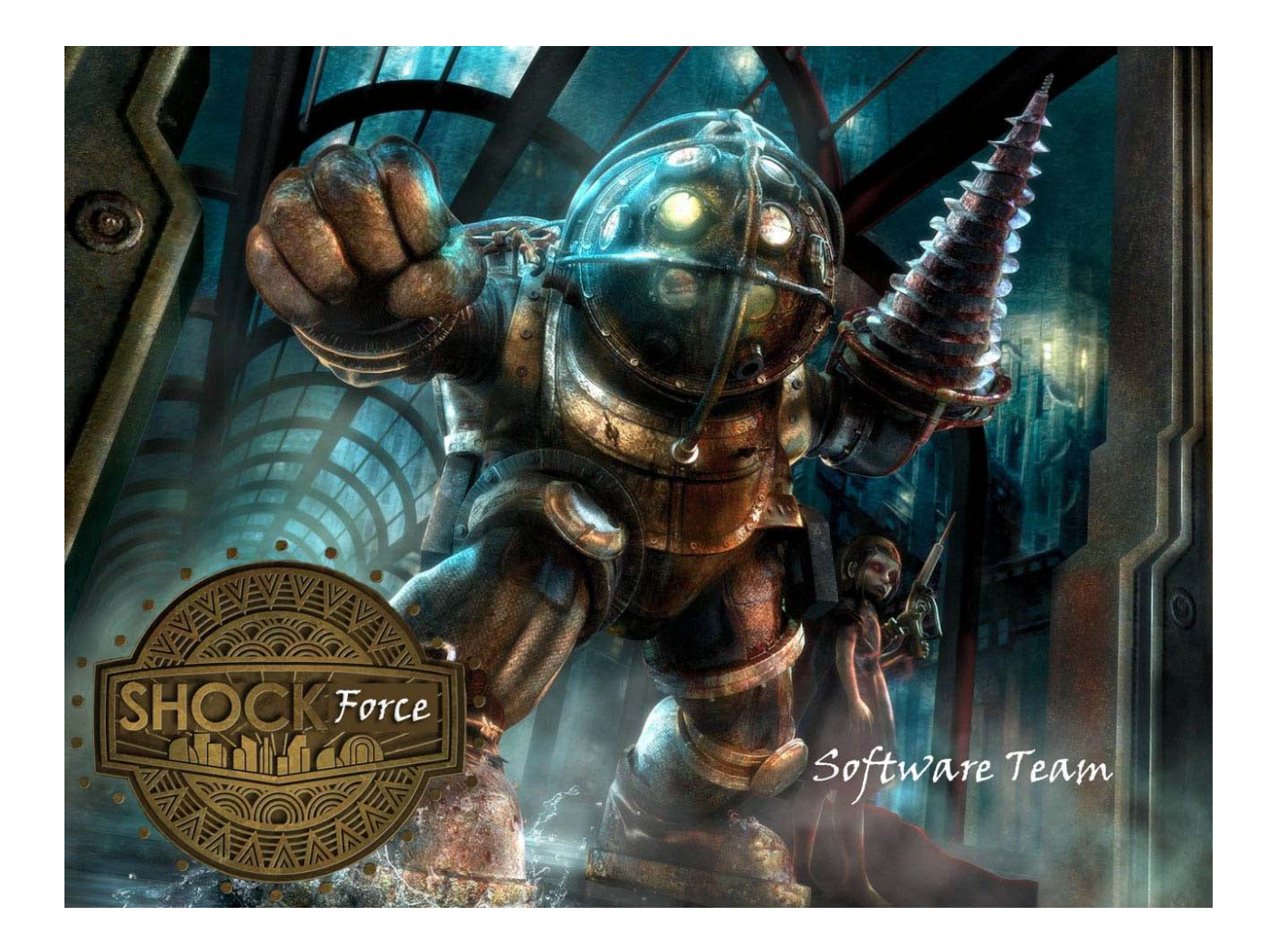

# *User Manual*

*Ryan Evans Barry Chapman Sam Williams Devin Coger SoftEng06 www.radford.edu/~softeng06 12/10/2009*

# **USER'S MANUAL TABLE OF CONTENTS**

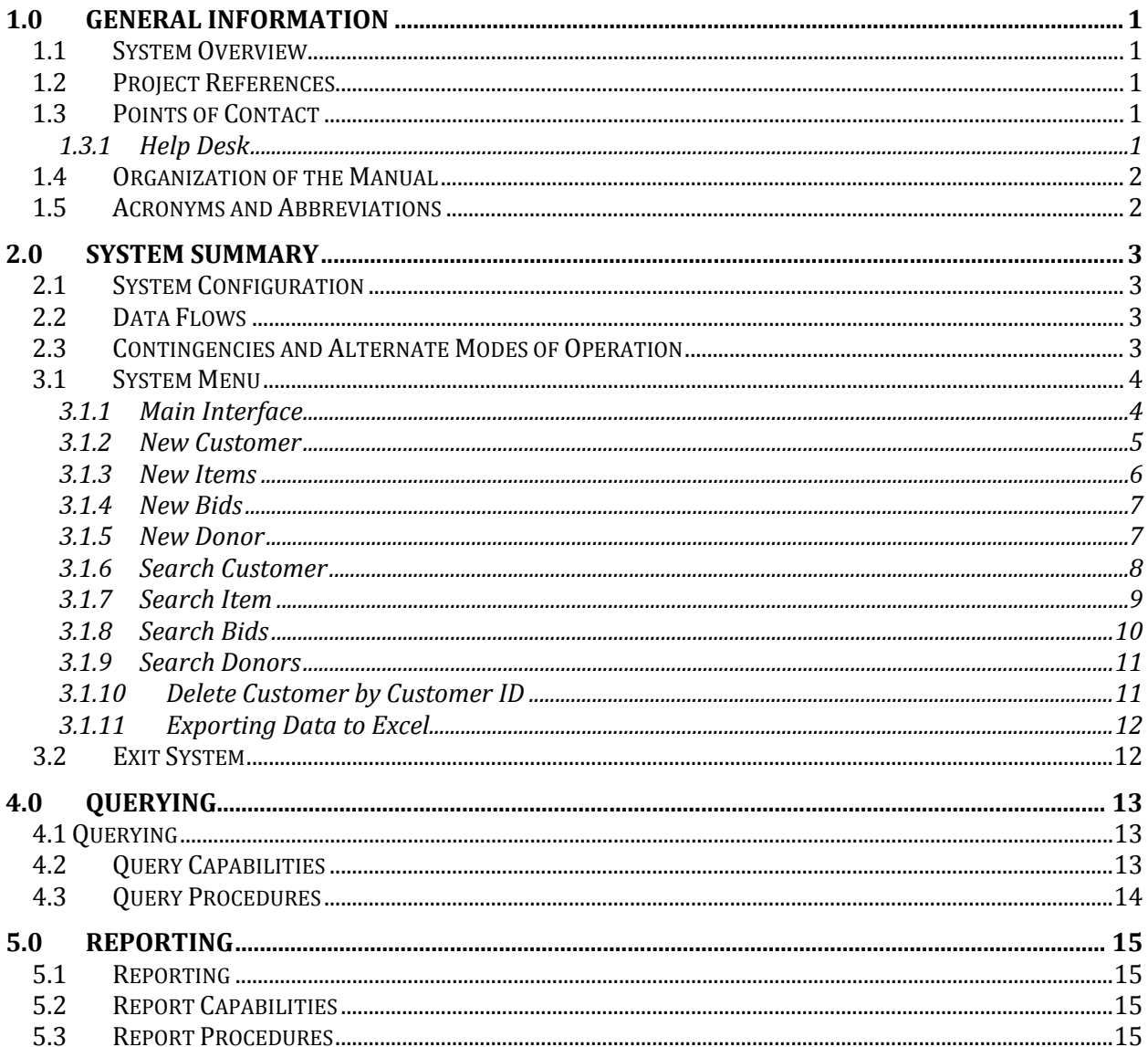

# **1.0 GENERAL INFORMATION**

# <span id="page-2-0"></span>**1.0 GENERAL INFORMATION**

#### <span id="page-2-1"></span>**1.1 System Overview**

The system is designed to allow the user to seamlessly enter in data about a particular auction item (Such as minimum bid, price, name, etc.) using pre-programmed, easy-to-use forms. The information entered into the forms is then warehoused in a database. Users are then capable of generating a number of various reports based on the information in the database. The system is also capable of using Microsoft Excel to efficiently import and export data.

The system is designed to be run with Microsoft Access 2007, and was developed in the fall 2009 semester by the Shock Force Software team at Radford University. It is classified as a Major application, with a straightforward GUI.

## <span id="page-2-2"></span>**1.2 Project References**

The following is a list of the references that were used during development of the system:

- Microsoft Access 2007
- Microsoft Word 2007
- Microsoft Excel 2007
- Microsoft PowerPoint 2007
- Dr. Tracy Lewis
- Sheila Roop
- Barbara Greenberg

## <span id="page-2-3"></span>**1.3 Points of Contact**

#### <span id="page-2-4"></span>**1.3.1 Help Desk**

In the event of a question pertaining to the operation of the program, users should contact the office of Dr. Tracy Lewis at (540) 831-5358, or via email [tlewis32@radford.edu.](mailto:tlewis32@radford.edu)

# <span id="page-3-0"></span>**1.4 Organization of the Manual**

This manual is divided into 5 major sections, listed and defined below.

- 1.0 General Information: Contains basic information about the program, such as functions performed and a description of the program.
- 2.0 System Summary: This section provides a general overview of the system.
- 3.0 Getting Started: This section provides a general walk-through guide to the system, from beginning to exit.
- 4.0 Querying: This section describes the query and retrieval capabilities of the system.
- 5.0 Reporting: This section describes the various reports that can be generated by the system.

## <span id="page-3-1"></span>**1.5 Acronyms and Abbreviations**

GUI – Graphical User Interface

# **2.0 SYSTEM SUMMARY**

# <span id="page-4-1"></span><span id="page-4-0"></span>**2.1 System Configuration**

Users are provided with a GUI to interact with the database to complete tasks such as data insertion, data deletion, data modification, along with various queries and reports.

# <span id="page-4-2"></span>**2.2 Data Flows**

Users are presented with an interface from which they can select a variety of forms. The system then prompts the user to input specific data, which is then stored in the database. This data is able to be retrieved by the user through use of straightforward forms and reports, as well as export capabilities to Microsoft Excel.

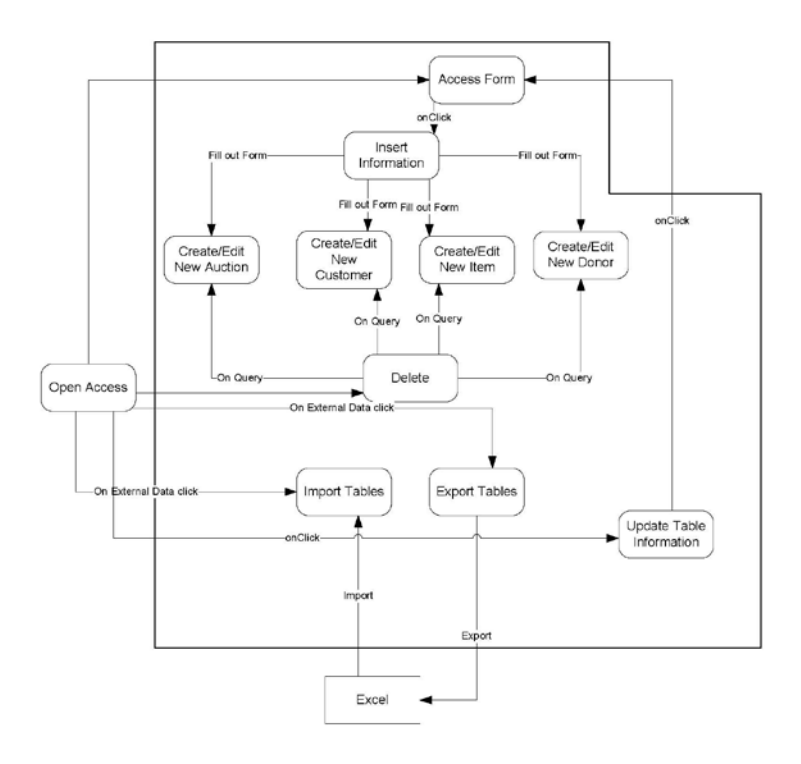

# <span id="page-4-3"></span>**2.3 Contingencies and Alternate Modes of Operation**

Regular backups should be performed, due to the fact that in the event of an emergency and/or accident, stored data could become lost.

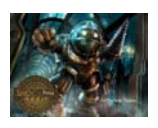

# **3.0 GETTING STARTED**

#### <span id="page-5-0"></span>**3.1 System Menu**

#### <span id="page-5-1"></span>**3.1.1 Main Interface**

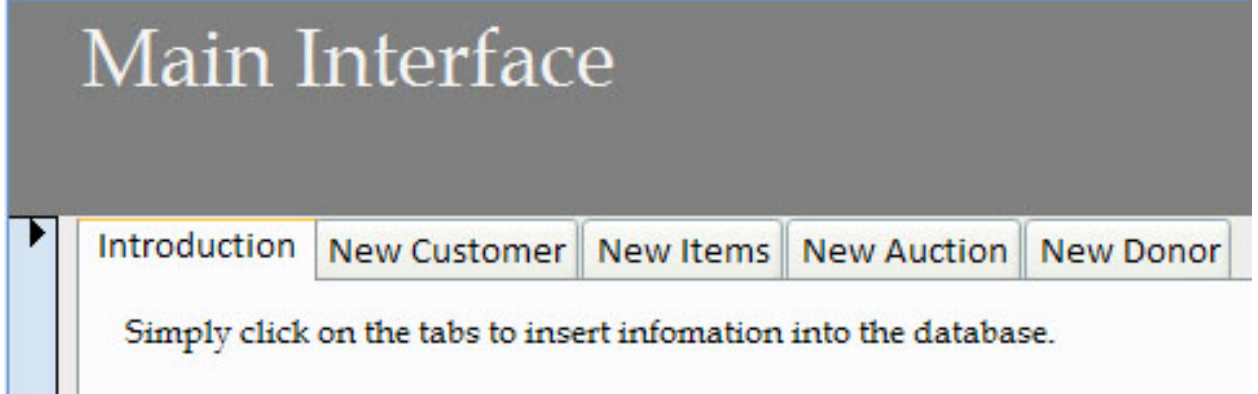

Upon launching the system, users are presented with the main interface (pictured above). By clicking the labeled tabs, users are capable of performing the following actions:

- New Customer
- New Items
- New Auction
- New Donor

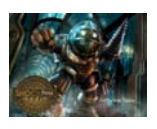

#### <span id="page-6-0"></span>**3.1.2 New Customer**

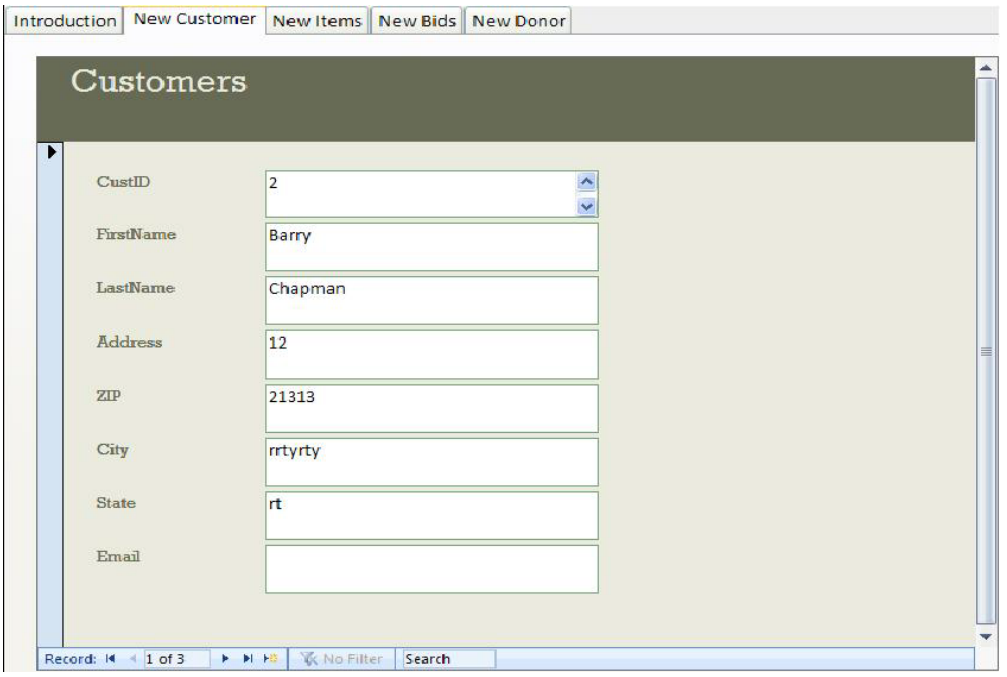

By clicking on the New Customer tab, users are able to easily create a record of a new customer. Users simply click the "New Record" icon,  $\mathbb{R}$ , located on the bottom panel and enter the requested information (CustID, First Name, Last Name, etc) into the form, and the customer is stored in the database.

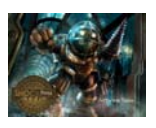

#### <span id="page-7-0"></span>**3.1.3 New Items**

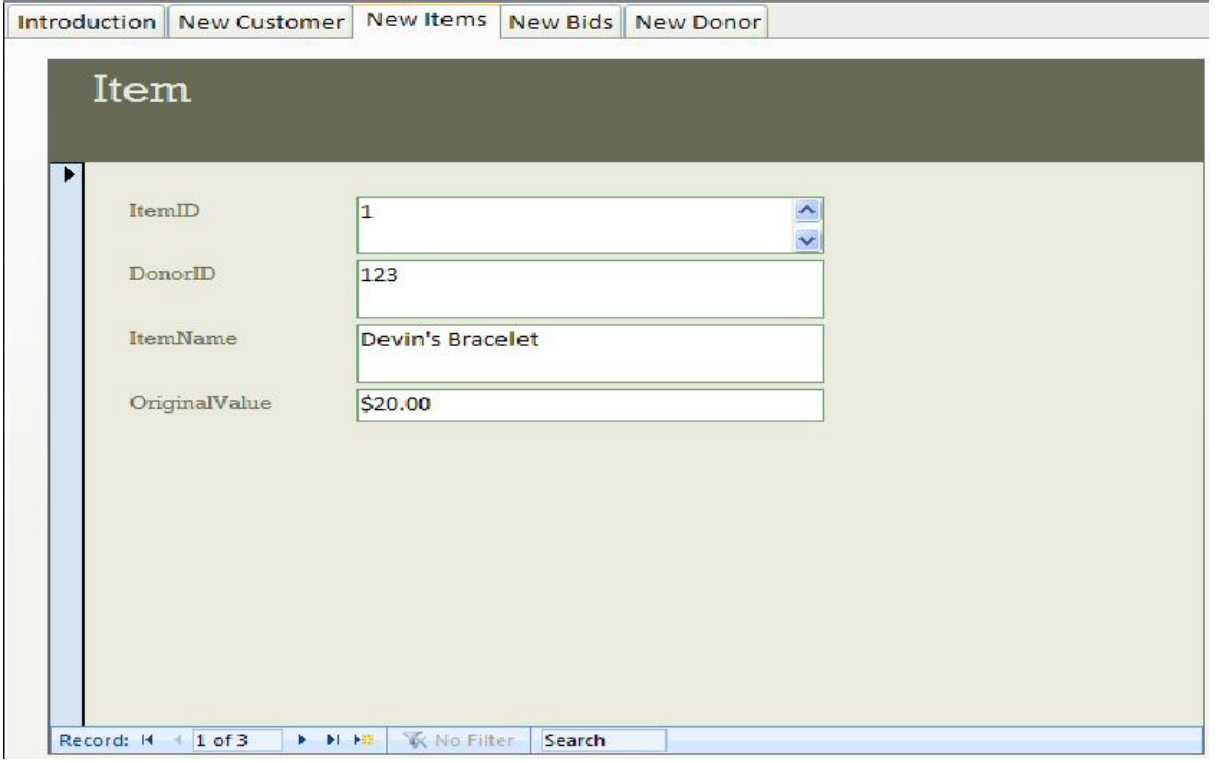

By clicking on the New Items tab, users are able to easily create a record of a new item. Users simply click the "New Record" icon, **I.e.**, located on the bottom panel and enter the requested information (ItemID, DonorID, Item Name, etc) into the form, and the item is stored in the database.

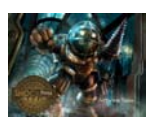

#### <span id="page-8-0"></span>**3.1.4 New Bids**

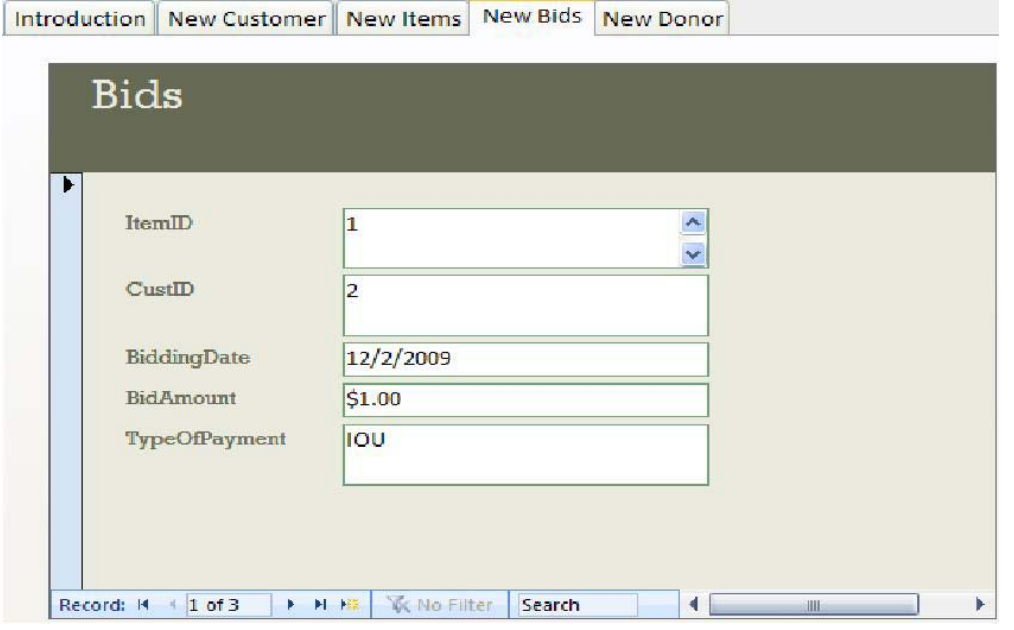

By clicking on the New Bids tab, users are able to easily create a record of a new bid. Users simply click the "New Record" icon,  $\mathbb{I}$ , located on the bottom panel and enter the requested information (ItemID, CustID, Bid Amount, etc) into the form, and the bid is stored in the database.

#### <span id="page-8-1"></span>**3.1.5 New Donor**

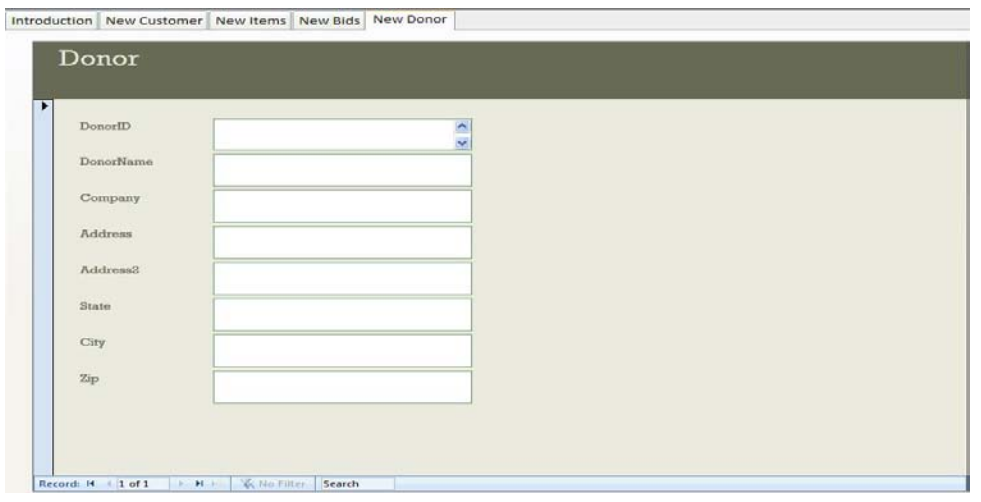

By clicking on the New Donor tab, users are able to easily create a record of a new donor. Users simply click the "New Record" icon,  $\mathbb{R}$ , located on the bottom panel and enter the requested information (Donor ID, Donor Name, Company etc) into the form, and the donor is stored in the database.

$$
\mathcal{L}_{\mathcal{A}}
$$

#### <span id="page-9-0"></span>**3.1.6 Search Customer**

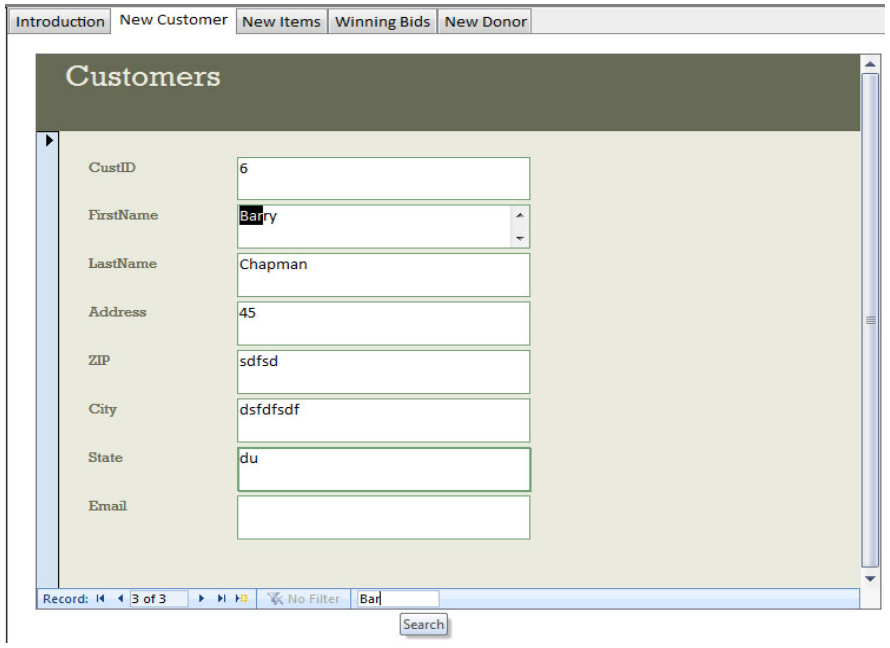

Users can search for a particular customer by clicking on the Customer tab, and then entering text into the search box located at the bottom of the panel. As the keyword is entered, the database searches for the word throughout the stored list of customers.

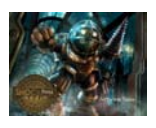

#### <span id="page-10-0"></span>**3.1.7 Search Item**

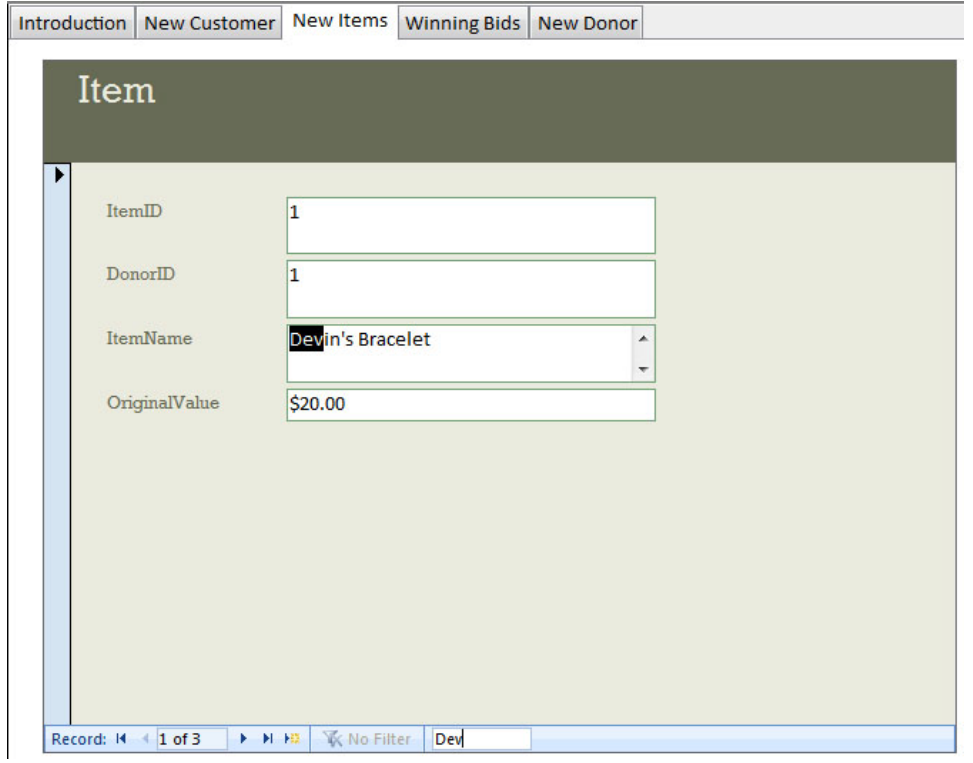

Users can search for a particular item by clicking on the Item tab, and then entering text into the search box located at the bottom of the panel. As the keyword is entered, the database searches for the word throughout the stored list of items.

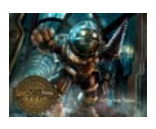

#### <span id="page-11-0"></span>**3.1.8 Search Bids**

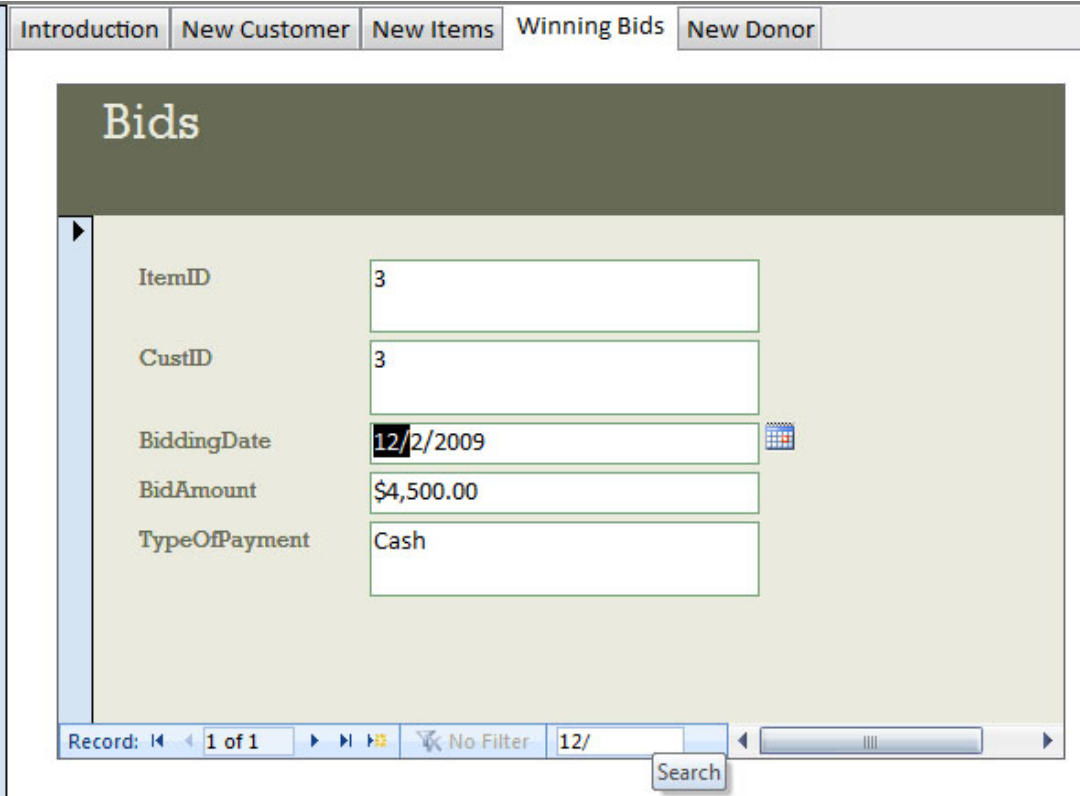

Users can search for a particular bid by clicking on the Bids tab, and then entering text into the search box located at the bottom of the panel. As the keyword is entered, the database searches for the word throughout the stored list of bids.

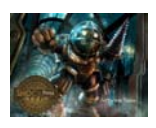

#### <span id="page-12-0"></span>**3.1.9 Search Donors**

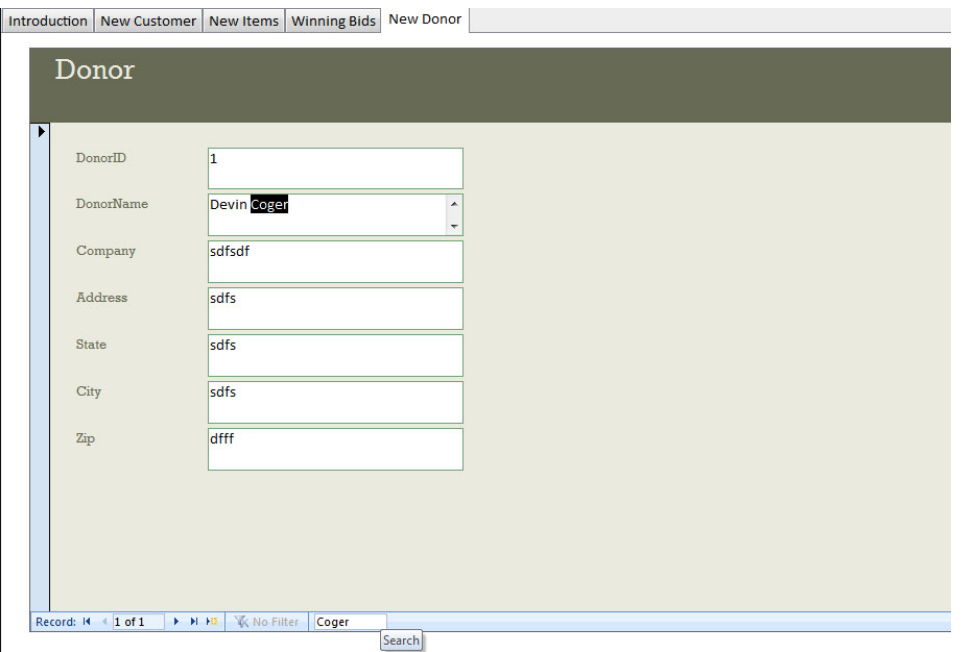

Users can search for a particular donor by clicking on the Donor tab, and then entering text into the search box located at the bottom of the panel. As the keyword is entered, the database searches for the word throughout the stored list of donors.

#### <span id="page-12-1"></span>**3.1.10 Delete Customer by Customer ID**

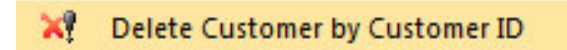

Users are able to permanently remove a customer from the database by clicking on the option on the left-side of the screen labeled "Delete Customer by Customer ID". Following this, they are shown a warning message to help prevent accidental deletion. Finally, the user is able to type in a Customer ID and remove their information from the database.

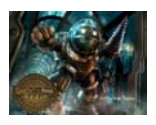

#### <span id="page-13-0"></span>**3.1.11 Exporting Data to Excel**

Exporting to Microsoft Excel is achieved by first opening up the table which contains the desired information. Following this, users click the tab located at the top of the screen labeled "External Data" and are presented with the following screen:

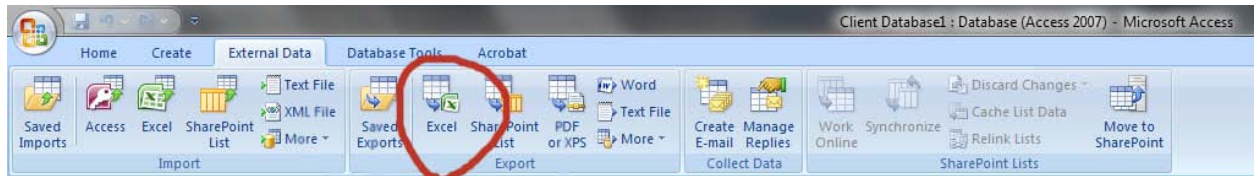

By clicking Excel in the "Export" Category, users can export their data to excel.

# <span id="page-13-1"></span>**3.2 Exit System**

Users should ensure that all of their changes and input have been saved in the database. Once their information has been saved, the user can either click the Microsoft ribbon, followed by Exit Access.

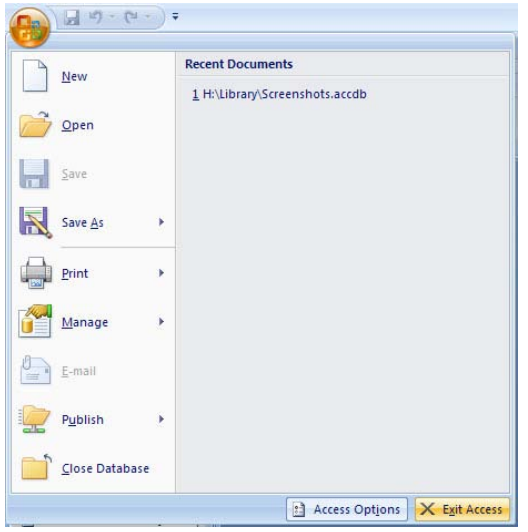

A secondary exit method available to the user is the x button located in the top right of the screen.

# **4.0 QUERYING**

# <span id="page-14-1"></span><span id="page-14-0"></span>**4.1 Querying**

This section describes the query and retrieval capabilities of the system. The instructions necessary for recognition, preparation, and processing of a query applicable to a database shall be explained in detail.

## <span id="page-14-2"></span>**4.2 Query Capabilities**

There are various query capabilities pre-programmed into the system, available to the user by a variety of easy-to-use buttons on the left-hand side of the screen. These queries are accessible by clicking on

sentences following the Query Icon (

Search Customer: Allows the user to input a first and last name, and then provides all relevant information about the customer.

Items by Donor: Allows the user to input a donor's first and last name and then displays all items donated by that particular donor.

Search Auctions by Customer: Allows the user to input a customer's first and last name, and then displays the bids made by that customer, as well as additional information such as the date of the bid and what item they were bidding on.

## <span id="page-15-0"></span>**4.3 Query Procedures**

Users can access particular queries by clicking on the desired query, denoted by the Query Icon ( and then following the prompts that follow.

For example, to perform a Search Customer query: Users would click

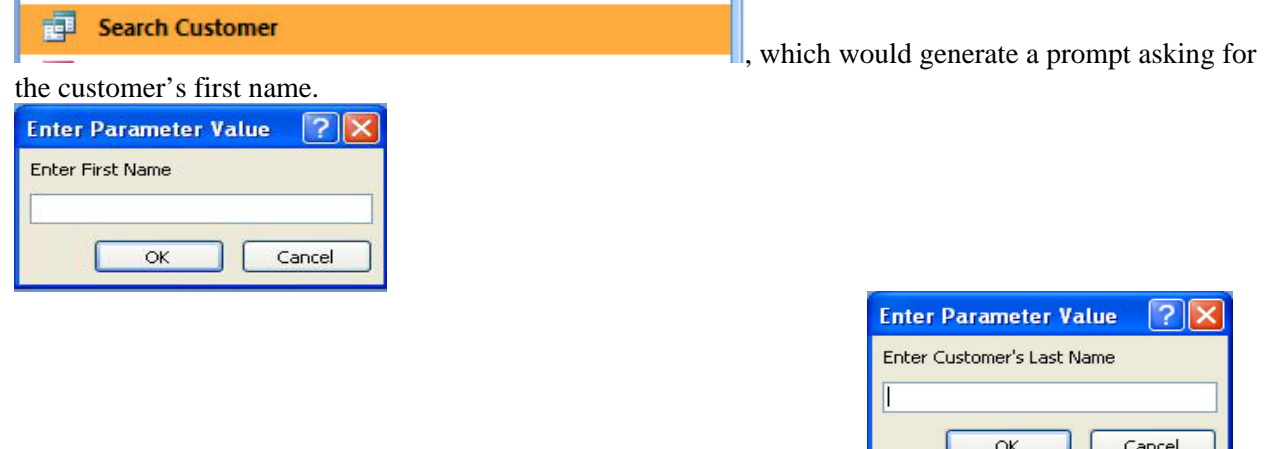

This would be followed by a prompt asking for the customer's last name  $\left\vert \right\vert$  ok  $\left\vert \right\vert$  Cancel Then, all results found in the database will be displayed for the user.

# **5.0 REPORTING**

### <span id="page-16-1"></span><span id="page-16-0"></span>**5.1 Reporting**

This section describes and depicts all standard reports that can be generated by the system or internal to the user.

#### <span id="page-16-2"></span>**5.2 Report Capabilities**

The user is capable of generating various reports, such as:

Viewing a list of all customers in the database Report of all auctions where a particular customer bid on items Report of total profits of a particular auction.

These are available on the left-hand side of the window, marked by the Report icon ( )

#### <span id="page-16-3"></span>**5.3 Report Procedures**

In order to access these reports, double-click on the desired report, and then follow the prompts that follow.

For example, to run a report showing the total profits of a particular auction, users would first double-

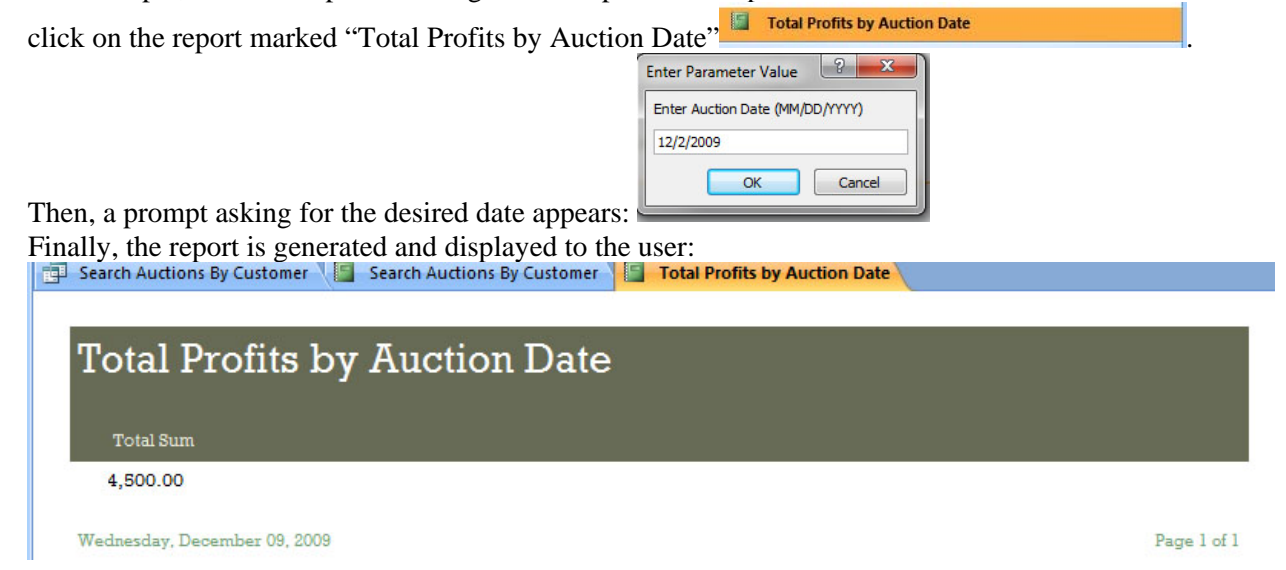